Guide de l'étudiant QuickBooks en ligne

# Chapitre 2 Se familiariser avec QuickBooks en ligne

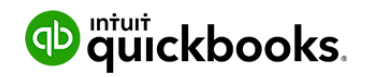

# Chapitre 2

Maintenant que vous avez terminé la configuration de votre entreprise dans QuickBooks en ligne, vous êtes prêt à démarrer. Il est bon de savoir où se trouvent les tâches, les opérations et les fonctions dans QuickBooks en ligne et de comprendre comment naviguer dans le logiciel.

#### $\bullet$ **Objectifs du cours**

Après avoir terminé ce chapitre, vous serez en mesure d'accomplir les tâches suivantes

:Créer une nouvelle entreprise dans QuickBooks en ligne

- Se connecter à QuickBooks en ligne
- Comprendre l'information affichée sur la page d'accueil
- Trouver ce que vous cherchez
- Créer de nouvelles opérations
- Découvrir les interactions entre les boutons et les champs et les opérations

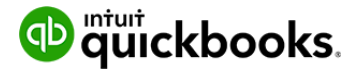

# **Connexion**

Vous avez appris, dans l'introduction du présent guide de formation, qu'il est recommandé d'ouvrir QuickBooks en ligne dans un navigateur Google Chrome. Ouvrez le navigateur Google Chrome.

Une fois que vous avez créé votre compte QuickBooks, terminé la configuration et fermé votre session, vous pouvez vous reconnecter à tout moment en allant à l'adresse [https://qbo.intuit.com/qbo35/login?locale=fr\\_CA](https://qbo.intuit.com/qbo35/login?locale=fr_CA) et en saisissant votre **adresse électronique ou nom d'utilisateur** et votre **mot de passe**. QuickBooks ouvrira alors la page d'accueil.

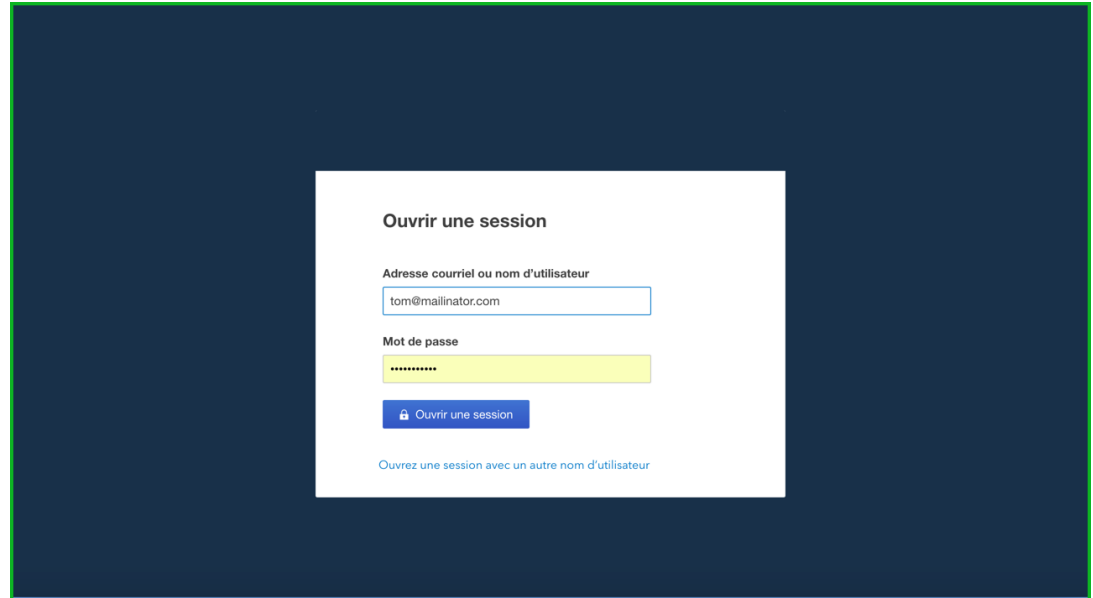

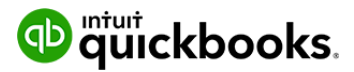

D

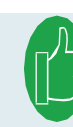

 **REMARQUE :** Cliquez sur **Se souvenir de moi** pour faciliter la connexion.

QuickBooks se souviendra de votre courriel ou de votre nom d'utilisateur et de votre mot de passe la prochaine fois.

Si vous oubliez vos identifiants, cliquez sur **J'ai oublié mon nom d'utilisateur ou mon mot de passe** pour récupérer l'information.

## **Tableau de bord**

La **Tableau de bord** est toujours la première fenêtre qui s'ouvre quand vous vous connectez à votre entreprise QuickBooks en ligne et elle affiche en tout temps une foule de renseignements sur votre entreprise. À partir de votre **Tableau de bord**, vous pouvez consulter les soldes de vos comptes bancaires et de cartes de crédit, vos dépenses et vos revenus récents, différents rappels et même un état des résultats simplifié.

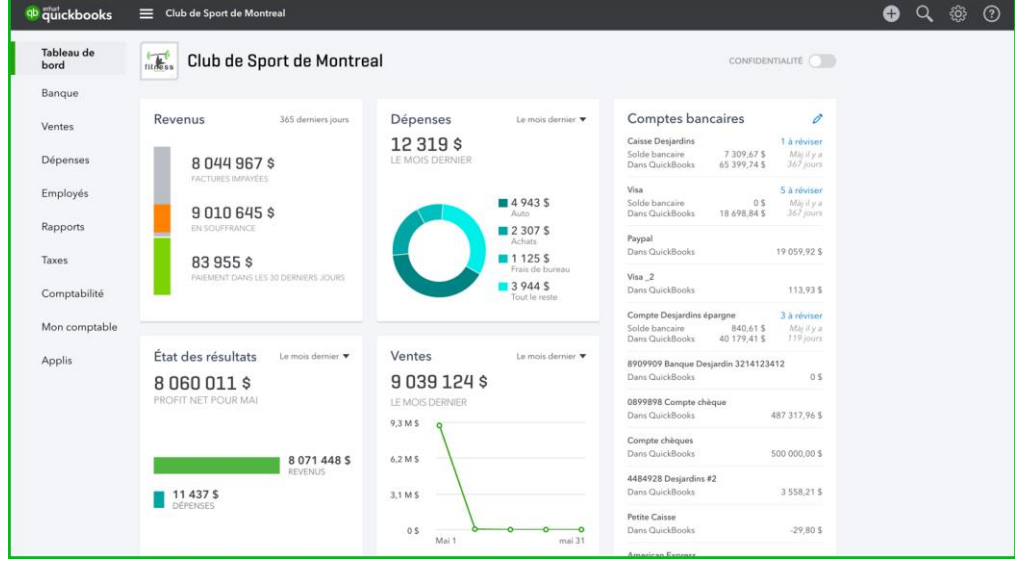

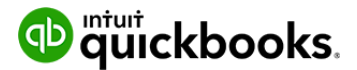

## *Tableau de bord*

Votre tableau de bord, qui occupe la plus grande partie de la page d'accueil, affiche les revenus, les dépenses et un **état des résultats** simplifié pour les périodes sélectionnées. Dans la section **Revenus**, vous voyez vos factures ouvertes, les factures que les clients n'ont pas encore payées ainsi que le total des ventes qui ont été payées au cours des 30 derniers jours. Dans la section **Dépenses** du tableau de bord, QuickBooks en ligne affiche les totaux de vos dépenses par compte, et vous pouvez aussi définir

Les périodes utilisées pour calculer ces renseignements. Dans le bas, QuickBooks en ligne affiche votre état des résultats, qui compare les revenus et les dépenses afin de calculer le revenu net de votre entreprise. Vous pouvez également changer la période de la section État des résultats comme pour la section Dépenses.

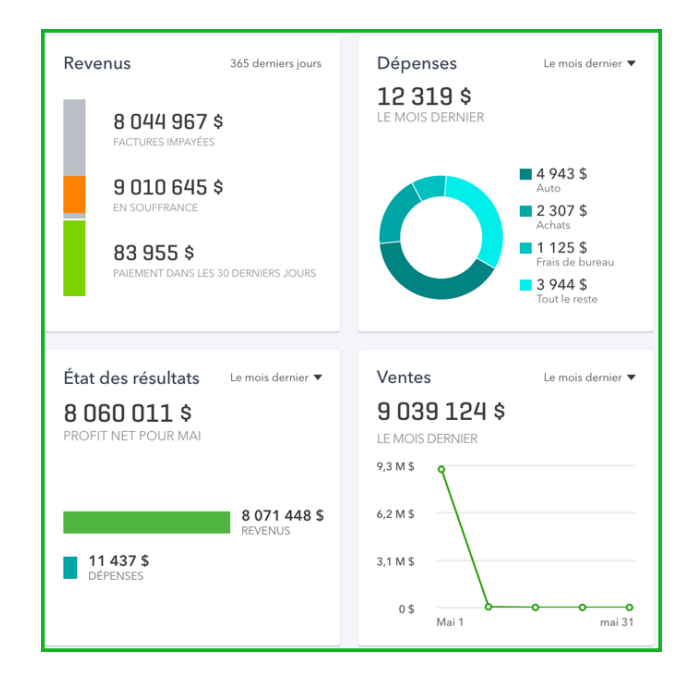

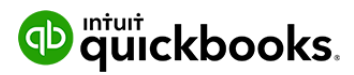

#### *Volet de droite*

La partie de droite de la page d'accueil est divisée en deux sections. La section du haut présente l'information à propos des soldes de vos comptes bancaires et de carte de crédit. QuickBooks affiche le solde des opérations qui ont été saisies dans QuickBooks, soit le solde « Dans QuickBooks ». De plus, si vous utilisez la fonction des services bancaires en ligne de QBE, vous verrez un « Solde bancaire » qui affiche le solde de cette carte bancaire ou de crédit d'après les renseignements les plus récents de la banque ou de la société de carte de crédit.

Il n'est pas rare que ces deux montants soient différents, souvent parce que QuickBooks contient des opérations que la banque ne connaît pas encore, comme des chèques qui n'ont pas été encaissés, et la banque peut également avoir enregistré des opérations que QuickBooks ne contient pas, comme les opérations de carte de débit ou de crédit qui n'ont pas encore été saisies.

Sous la section des soldes, dans le volet de droite, figure une liste de rappels, si ces rappels ont été configurés, ainsi qu'une liste d'activités récentes, comme les opérations qui ont été entrées dernièrement et d'autres événements.

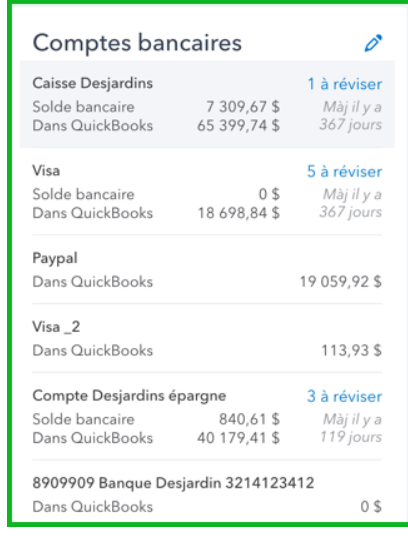

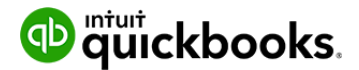

## *Mode confidentiel*

Dans le haut de la page d'accueil, QBE affiche un commutateur qui fait passer la page d'accueil du mode normal au mode confidentiel. Par défaut, la page d'accueil est en mode normal, donc elle affiche les soldes des cartes bancaires et des cartes de crédit ainsi que les montants des dépenses et des revenus dans différents graphiques. Quand le mode confidentiel est activé, toutefois, ces données financières sensibles ne sont plus affichées. Cela peut s'avérer utile si vous utilisez QBE dans un lieu public ou à un endroit où les clients ou les employés peuvent voir votre page d'accueil et que vous ne voulez pas qu'ils voient vos soldes bancaires ou d'autres données financières.

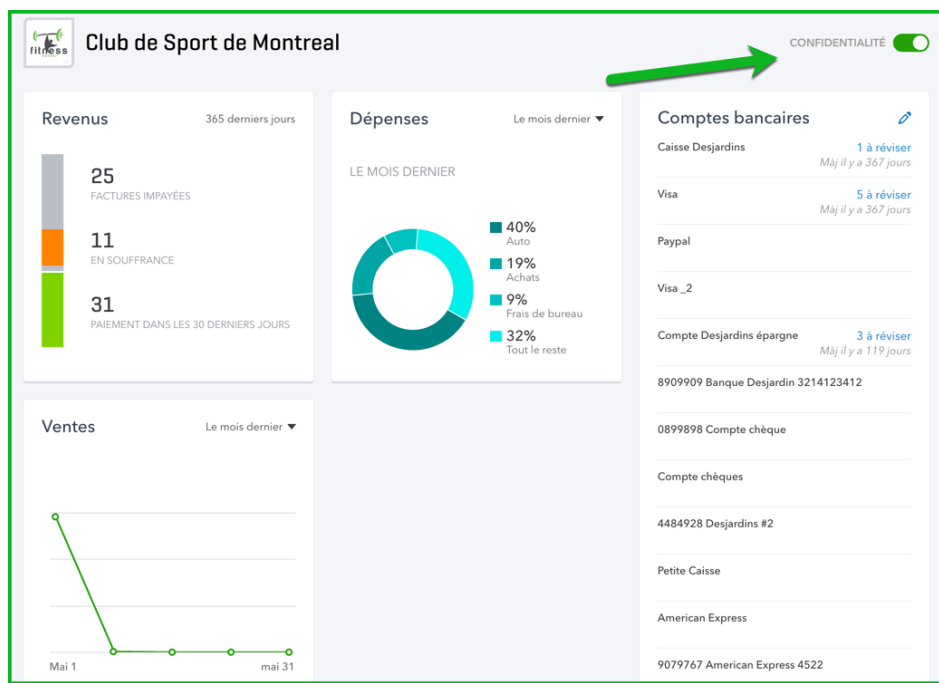

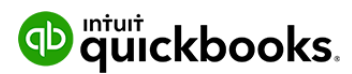

 $\bullet$ 

Le côté gauche de QBE contient toujours la barre de navigation. La barre de navigation sert à naviguer entre les différentes pages qui affichent de l'information sur les clients, les opérations que vous avez saisies et beaucoup d'autres sujets. Les boutons de la barre de navigation figurent ci-dessous.

#### *Tableau a bord*

Le bouton **Tableau** a bord vous ramène à la page d'accueil, qui est également la première page qui s'affiche lorsque vous vous connectez pour la première fois à votre

Entreprise QBE.

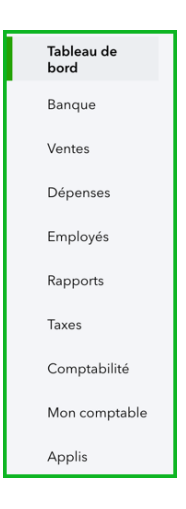

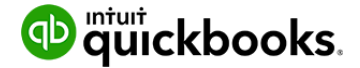

#### *Banque*

Si vous cliquez sur Banque, vous vous dirigez vers le Centre bancaire, qui sert à ajouter et à faire correspondre les opérations qui ont été téléchargées à partir des données de vos banques ou sociétés émettrices de carte de crédit. Vous en apprendrez plus dans le chapitre portant sur les services bancaires.

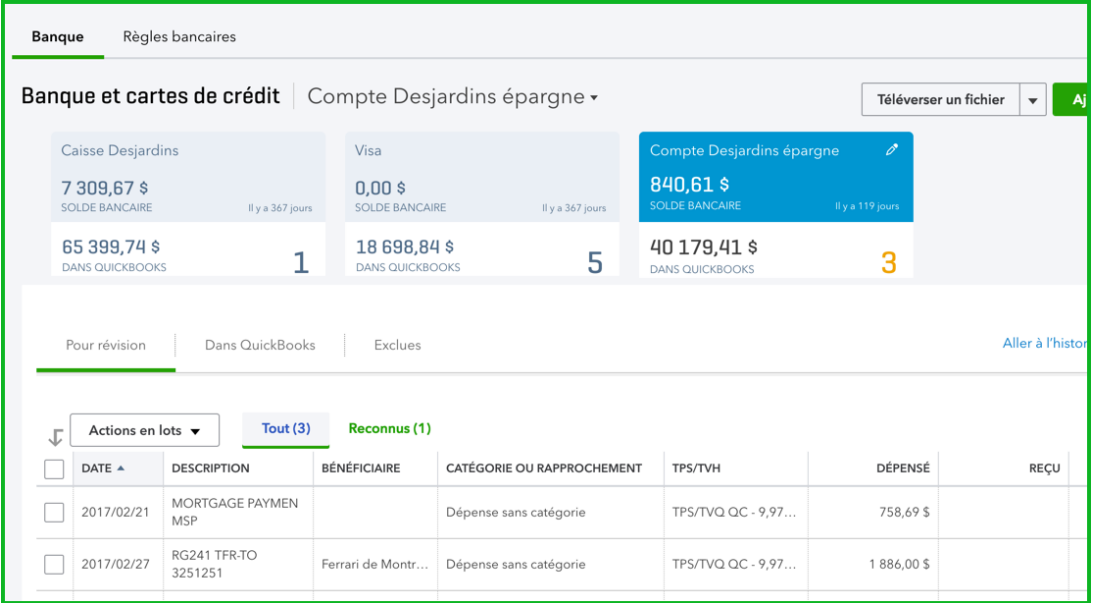

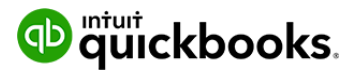

Si vous cliquez sur l'en-tête d'une colonne dans la liste des ventes, les opérations de vente seront triées en fonction de la valeur de cette colonne. Par exemple, si vous cliquez sur l'en-tête de la colonne **Date**, la liste d'opérations sera triée par date. Si vous cliquez sur l'en-tête de la colonne **Type**, la liste d'opérations sera triée par type, etc. Si vous voulez ajouter d'autres colonnes à la liste d'opérations, vous pouvez le faire en cliquant sur l'icône de la **roue dentée** à droite de la liste d'opérations. Des colonnes peuvent être ajoutées pour Mode de livraison, Source, Mémo, Classement chronologique, Dernier envoi, Adresse électronique, Pièces jointes ainsi que pour des champs personnalisés. Vous pouvez également retirer des colonnes de la liste d'opérations en cliquant sur **Afficher plus**, puis en décochant la case de la colonne que vous voulez retirer. La liste d'opérations de vente actuellement affichée peut aussi être imprimée ou exportée dans Excel; il suffit de cliquer sur l'icône correspondante.

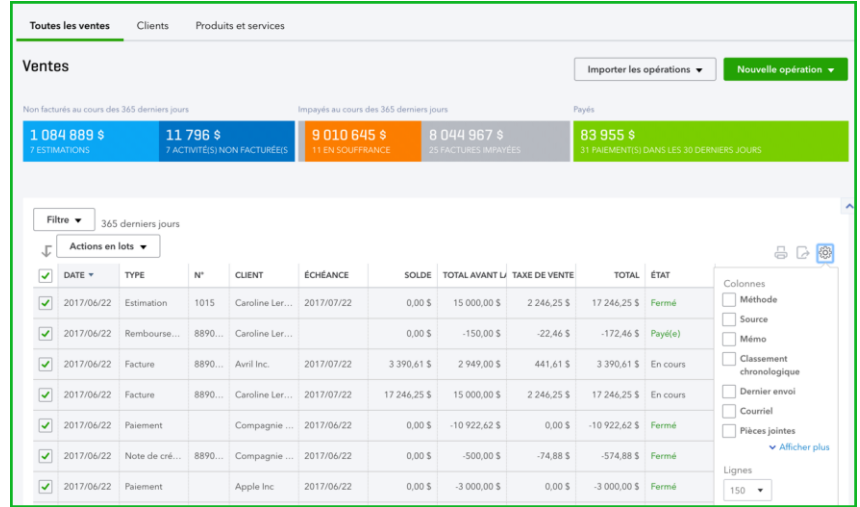

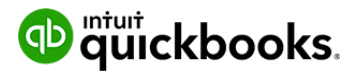

Enfin, vous pouvez appliquer des actions en lots aux opérations en cochant leur case dans la partie de gauche de l'écran, puis en cliquant sur le bouton Actions en lots et sur l'action que vous voulez effectuer, notamment imprimer des opérations, imprimer des bordereaux de marchandises ou envoyer des opérations.

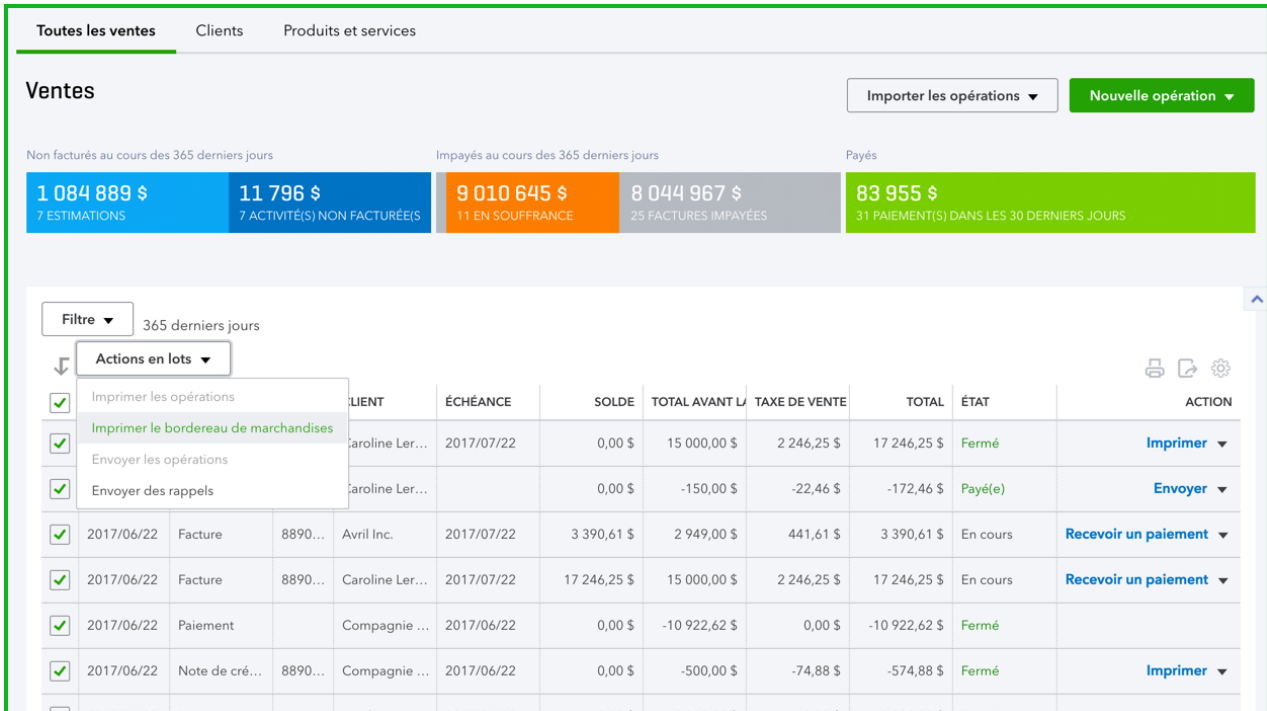

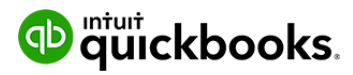

#### *Ventes*

Le bouton **Ventes** vous dirige vers la liste de clients, qui affiche de l'information concernant les gens qui vous ont acheté quelque chose dans le passé ou qui prévoient vous acheter quelque chose à l'avenir. La liste de clients affiche le nom et le numéro de téléphone de chaque client ainsi que le solde de son compte client. Elle peut également être développée de manière à inclure l'adresse municipale et l'adresse électronique des clients. Les opérations de vente peuvent aussi être créées directement à partir de la liste de clients.

Si vous cliquez sur **Ventes**, vous passez à une liste des opérations de vente, qui peut être triée et filtrée. Par défaut, quand vous accédez à la page Ventes, QBE affiche une liste de toutes vos ventes, mais comme cette liste peut devenir très longue et difficile à utiliser, vous pouvez appliquer des filtres pour qu'elle soit plus facile à gérer. Dans le haut de la page Ventes, QBE affiche cinq boutons de filtre : Estimation, Activité non facturée, Factures ouvertes, Arriérés et Paiement dans les 30 derniers jours.Si vous cliquez sur l'un de ces boutons de filtre, QBE filtre la liste d'opérations de vente pour que seul le type d'opérations sélectionné soit affiché.La page Ventes contient également un bouton **Filtre**, qui offre d'autres options de filtre, notamment par type d'opérations, état d'opération, mode de livraison, date et client.

De nouvelles opérations de vente peuvent être créées directement à partir de la page Ventes, avec le bouton **Nouvelle opération** situé en haut à droite, et certaines opérations peuvent également être importées à partir d'applications à l'aide du bouton **Importer les opérations**.

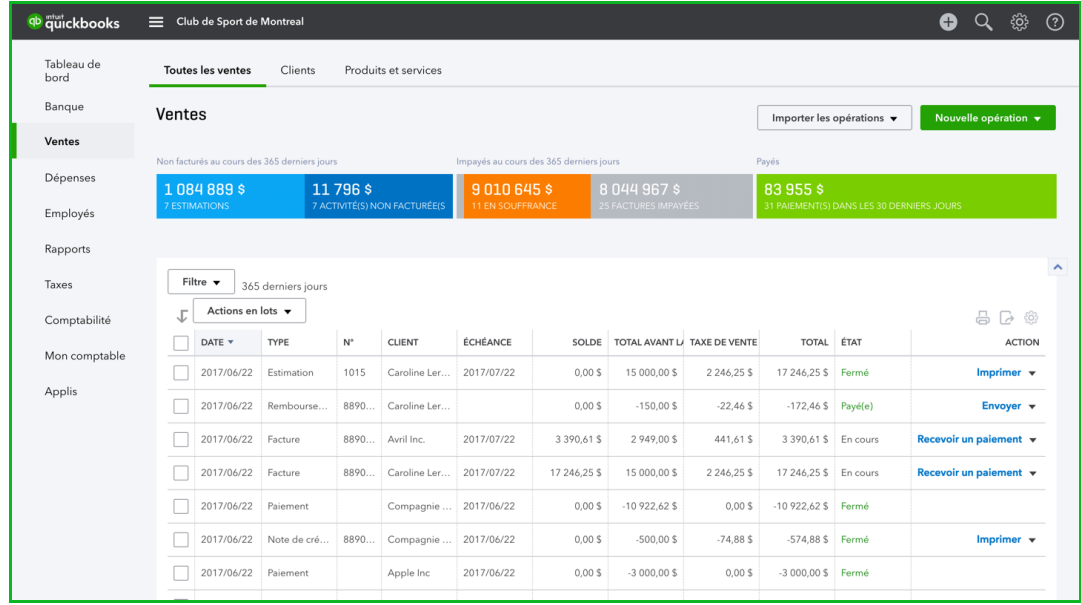

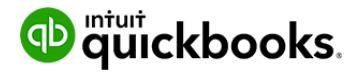

#### *Depenses*

Le bouton Depenses vous dirige vers la liste de fournisseurs, qui affiche l'information concernant les personnes et les entreprises auprès desquelles vous achetez des produits ou qui vous fournissent des services. La liste de fournisseurs affiche le nom, le numéro de téléphone et l'adresse électronique de chaque fournisseur ainsi que le solde de votre compte fournisseur auprès de chacun. Elle peut également être développée de manière à inclure l'adresse municipale des fournisseurs, et vous pouvez créer des factures, des dépenses, des chèques et des bons de commande directement à partir de la liste.

Si vous cliquez sur Dépenses, vous passez à une liste des opérations de dépenses, qui peut être triée et filtrée. Dans la partie supérieure gauche de la page Dépenses se trouve un bouton Filtre, qui offre d'autres options de filtre, notamment par type d'opérations, état d'opération, mode de livraison, date, bénéficiaire et catégorie.

Si vous cliquez sur l'en-tête d'une colonne dans la liste des dépenses, les opérations de dépenses seront triées en fonction de la valeur de cette colonne. Par exemple, si vous cliquez sur l'en-tête de la colonne Date, la liste d'opérations sera triée par date. Si vous cliquez sur l'en-tête de la colonne Type, la liste d'opérations sera triée par type, etc. Si vous voulez ajouter d'autres colonnes à la liste d'opérations, vous pouvez le faire en cliquant sur l'icône de la roue dentée à droite de la liste d'opérations. Des colonnes peuvent être ajoutées pour Mode de livraison, Source, Mémo, Date d'échéance, Solde, État et Pièces jointes. Vous pouvez également retirer des colonnes de la liste d'opérations en cliquant sur Afficher plus, puis en décochant la case de la colonne que vous voulez retirer. La liste des opérations de dépenses actuellement affichée peut aussi être imprimée ou exportée dans Excel; il suffit de cliquer sur l'icône correspondant.

Enfin, vous pouvez appliquer des actions en lots aux opérations en cochant leur case dans la partie de gauche de l'écran, puis en cliquant sur le bouton Actions en lots et sur l'action que vous voulez effectuer, notamment imprimer des opérations, catégoriser votre sélection ou annuler des opérations.

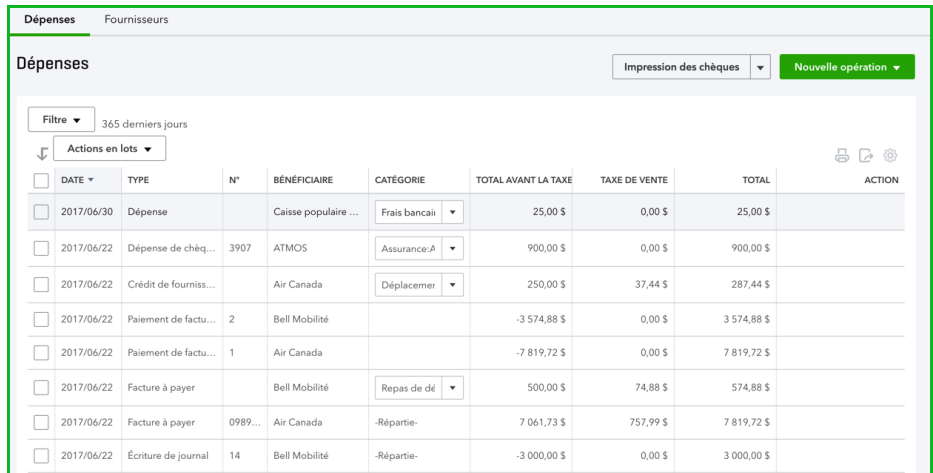

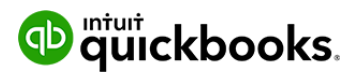

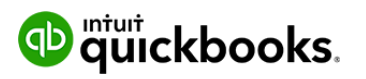

## *Plan comptable*

Si vous cliquez sur **Plan comptable**, vous accédez à votre plan comptable, soit une liste de comptes utilisée pour catégoriser les opérations. Par défaut, QuickBooks affiche tous vos comptes, mais vous pouvez filtrer la liste en tapant le nom du compte que vous cherchez dans le champ **Filtrer par nom**.

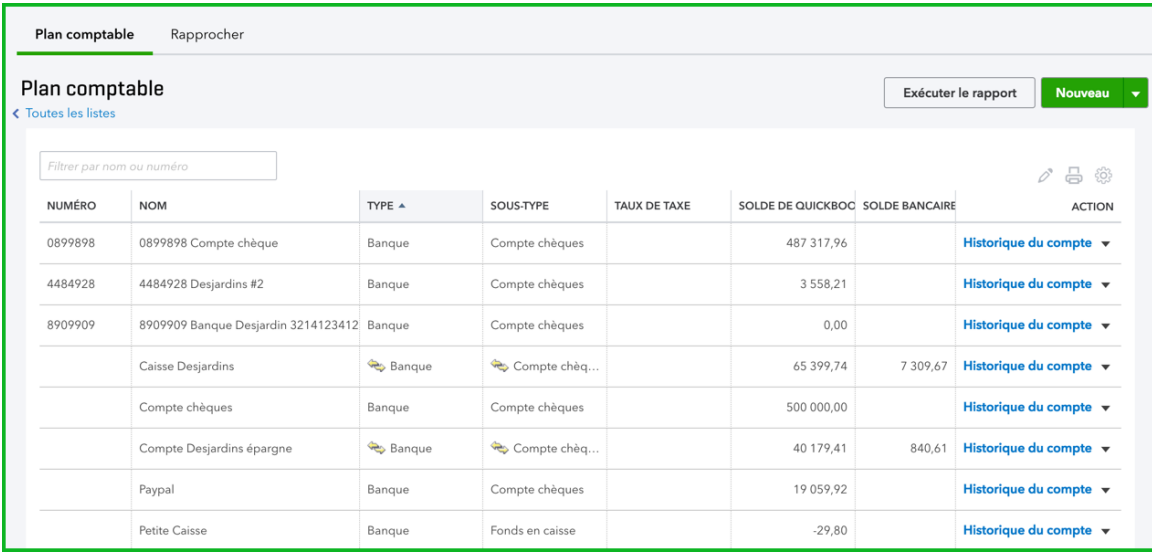

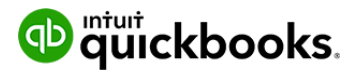

Si vous cliquez sur l'en-tête d'une colonne dans la liste des comptes, les comptes seront triés en fonction de la valeur de cette colonne. Par exemple, si vous cliquez sur l'en-tête de la colonne **Nom**, la liste de comptes sera triée par nom. Si vous cliquez sur l'en-tête de la colonne **Type**, les comptes seront triés par type, etc. Si vous voulez retirer des colonnes de la liste de comptes, vous pouvez le faire en cliquant sur l'icône de la **roue dentée** à droite de la liste de comptes. Les colonnes Type, Type de détails, Solde QuickBooks et Solde bancaire peuvent toutes être retirées ainsi. Le plan comptable peut également être imprimé à l'aide de l'icône **Imprimer**, et l'icône du crayon offre une option d'édition par lots.

Les historiques du compte sont disponibles pour les comptes de type bilan si vous cliquez sur le lien **Historique du compte** à la ligne de ce compte. Vous pouvez également cliquer sur la flèche de déroulement située à côté de l'option **Historique du compte** pour obtenir d'autres options, comme Modifier, Supprimer et Exécuter le rapport (pour afficher un rapport résumant toutes les opérations concernant ce compte effectuées au cours des 90 derniers jours).

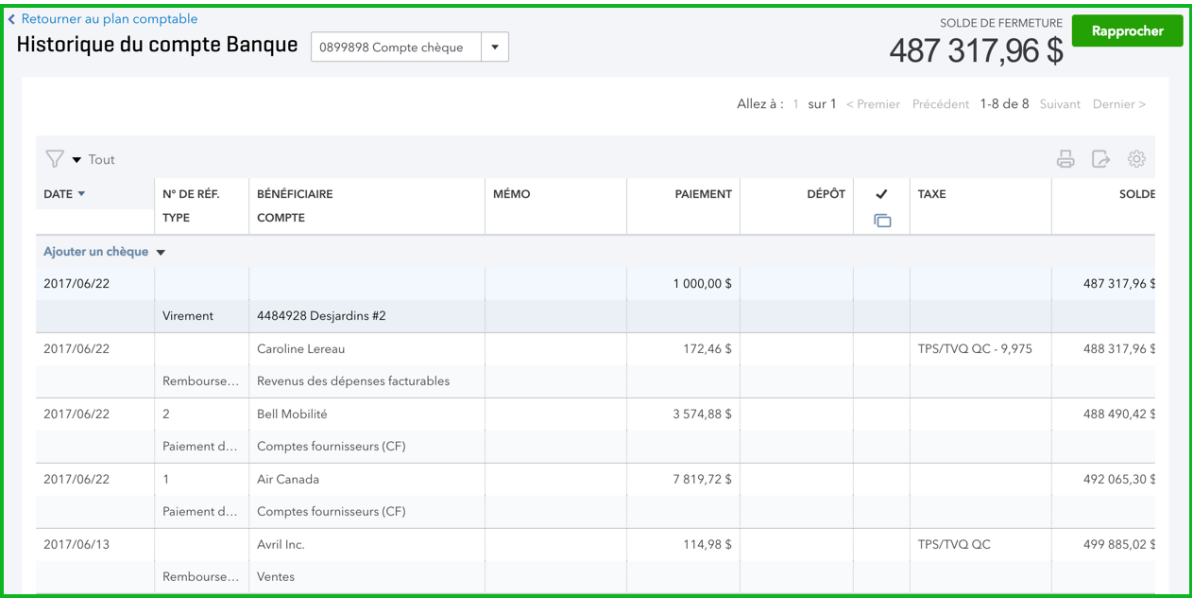

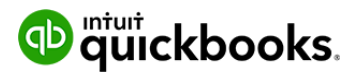

#### *Rapports*

Le bouton **Rapports** vous fait passer au Centre rapports. À partir du Centre rapports, vous pouvez exécuter n'importe lequel des rapports énumérés en cliquant sur son lien. La section Rapports conseillés s'affiche quand vous accédez au Centre rapports, mais vous pouvez basculer entre différentes sections du centre en cliquant sur les onglets appropriés : Recommandés, Fréquemment exécutés, Mes rapports personnalisés, Rapports de la direction et Tous les rapports.

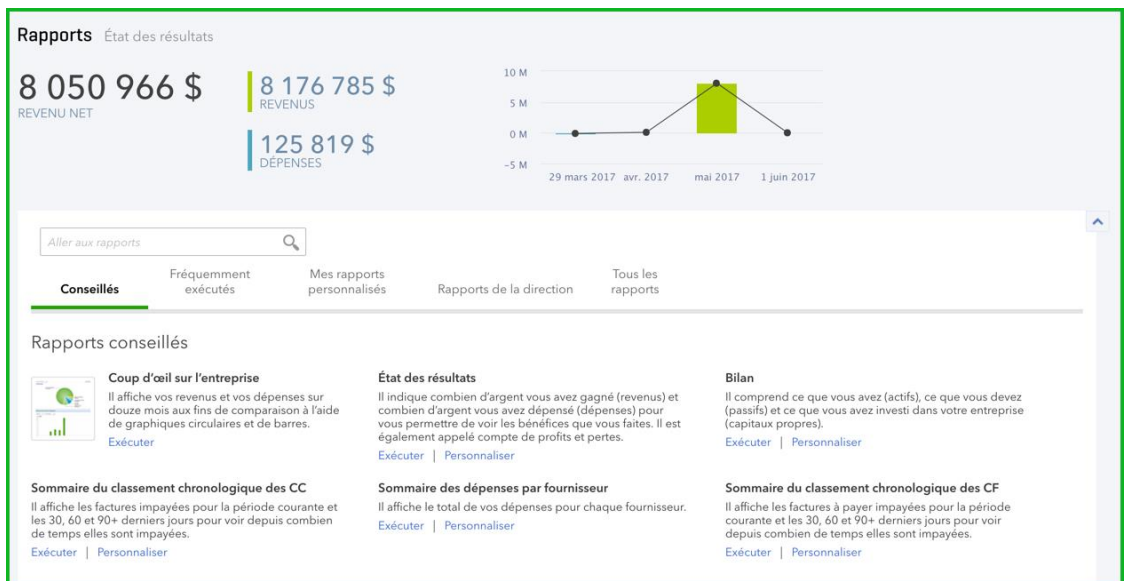

Autrement, vous pouvez taper le nom du rapport que vous voulez exécuter dans le champ **Aller aux rapports** pour y accéder directement.

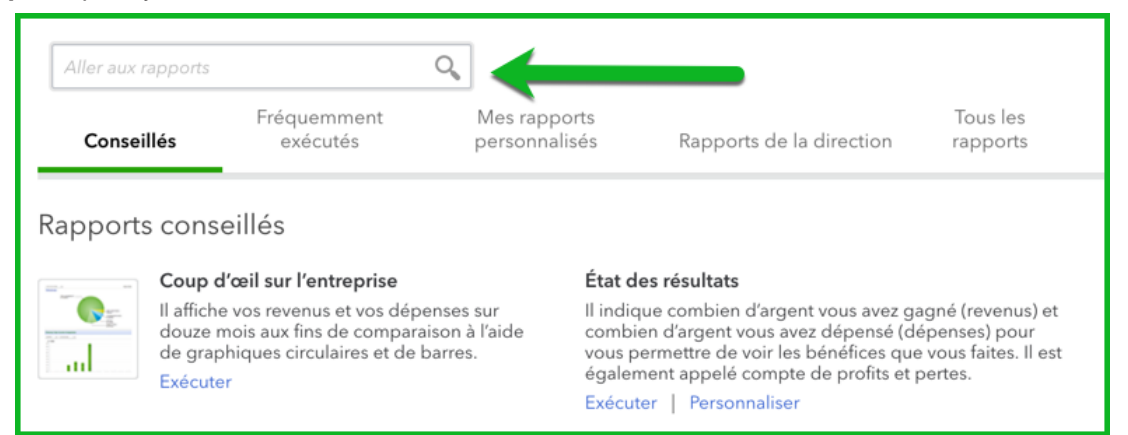

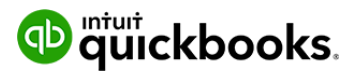

#### *Taxes*

Le bouton **Taxes** vous fait accéder au Centre taxe de vente. Dans le Centre taxe de vente, vous pouvez voir votre solde courant, toutes les taxes de vente que vous avez configurées ainsi qu'une ventilation du montant perçu par rapport au montant payé. Les nouvelles taxes et les nouveaux tarifs peuvent être entrés dans QuickBooks à l'aide du bouton **Nouvelle taxe** dans le haut, et vous pouvez aussi enregistrer des paiements, préparer des déclarations ou exécuter divers rapports de taxes de vente à partir de ce centre.

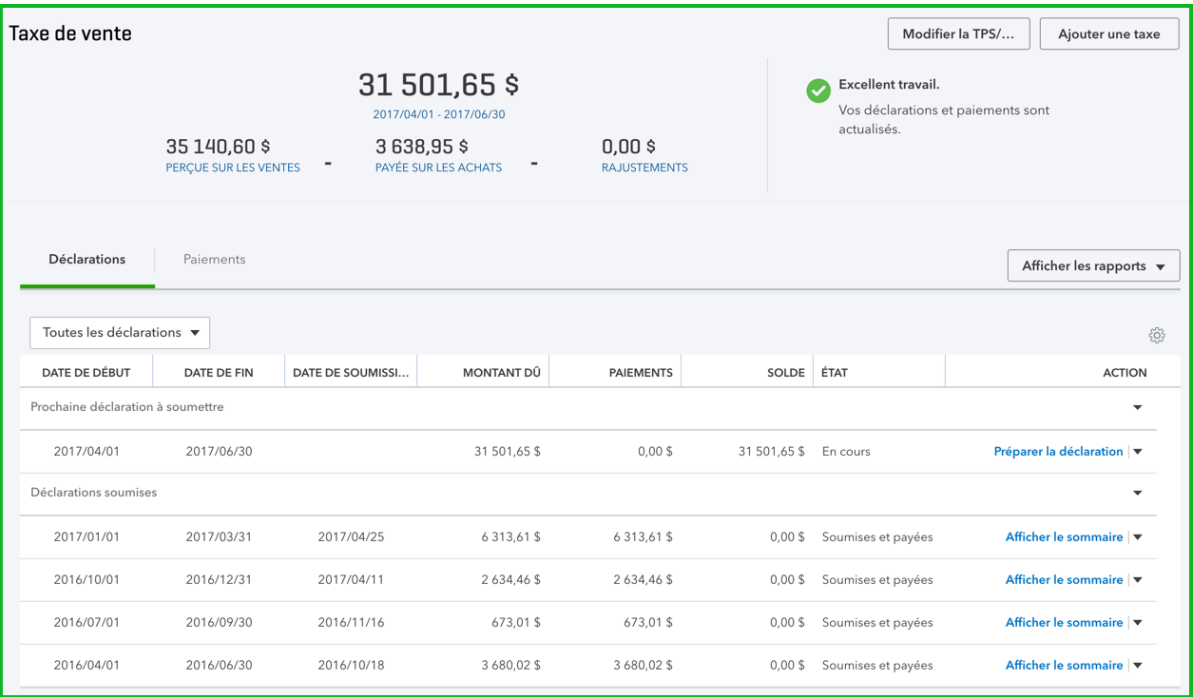

### *Applis*

Le bouton **Applis** vous donne accès au Centre d'applications. Les applications élargissent l'utilisation possible de QuickBooks en ligne en ajoutant des intégrations logicielles à votre comptabilité.

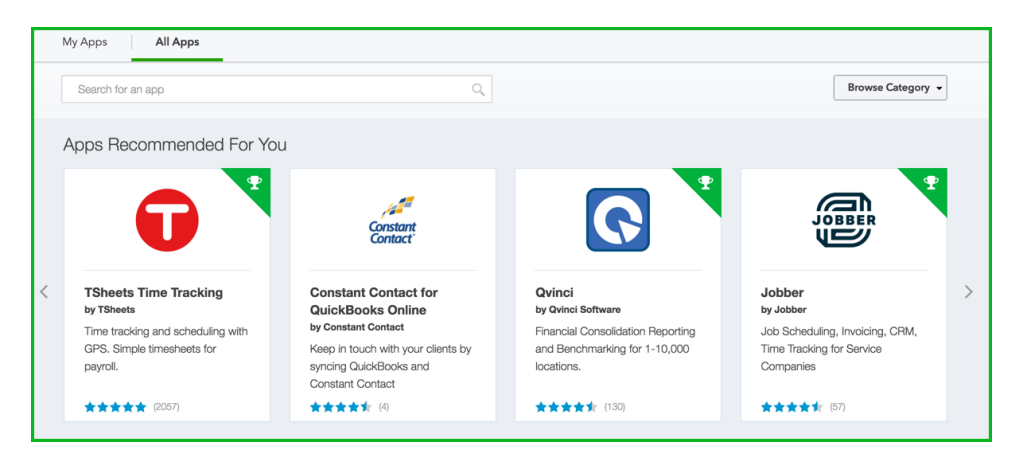

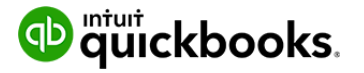

# $\mathbf{\Omega}$

## **Menu Créer**

Le bouton **Créer (+)**, dans le haut de l'écran, affiche une liste d'opérations que vous pouvez créer. Les opérations sont regroupées en quatre catégories générales : **Clients**, pour les ventes et les opérations liées aux ventes, **Fournisseurs**, pour les dépenses et les opérations liées aux ventes, **Paie**, pour la saisie des heures, et **Autre**, pour les opérations qui pourraient être liées aux ventes ou aux dépenses. Lorsque vous sélectionnez le type d'opération que vous voulez créer, le formulaire de l'opération s'affiche.

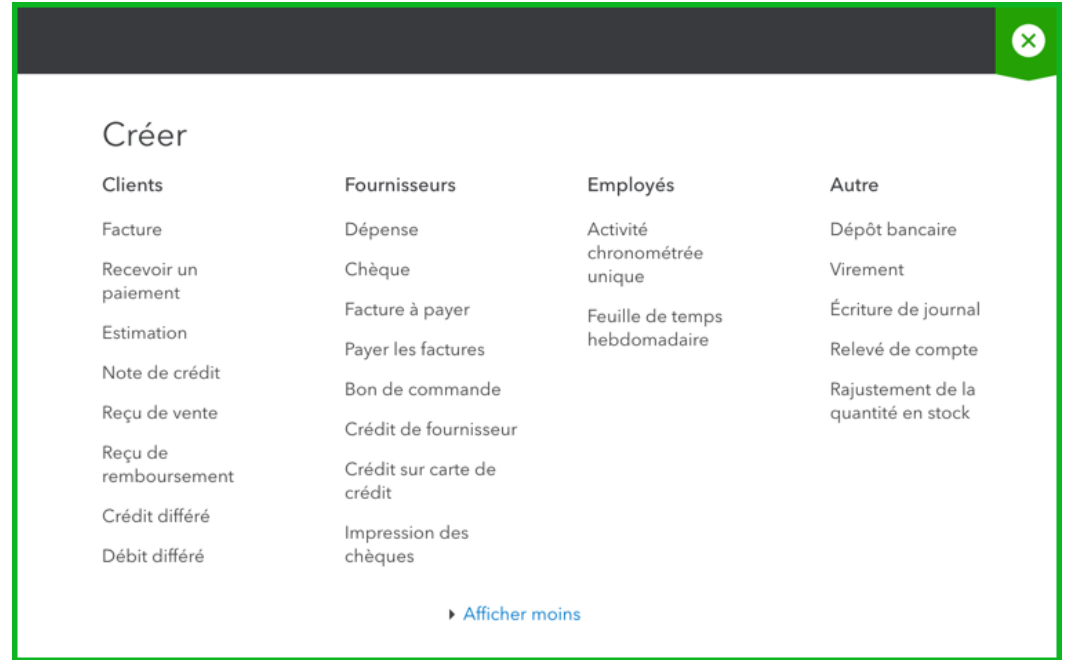

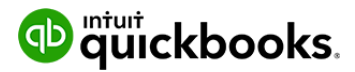

#### $\bullet$ **Recherche**

Si vous cliquez sur le bouton **Recherche**, qui figure dans le haut de l'écran et ressemble à une loupe, un champ de recherche s'affiche. Dans le champ de recherche, vous pouvez entrer un numéro d'opération, une date ou un montant pour trouver les opérations qui correspondent à ces données. L'option **Recherche avancée** figure également juste en dessous du champ de recherche.

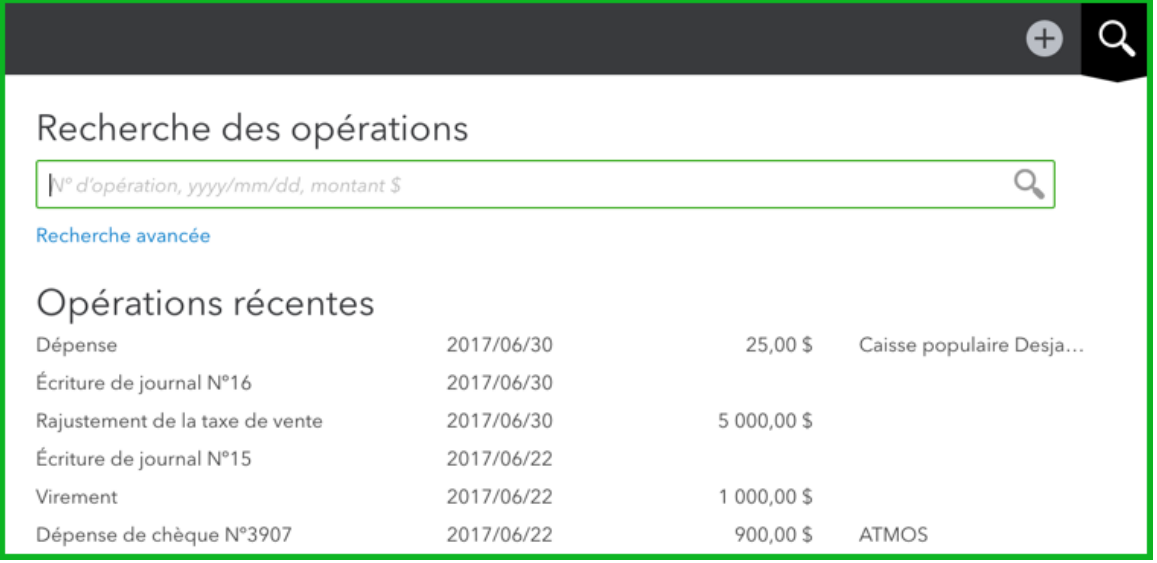

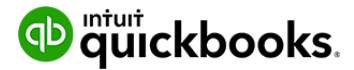

#### **{Q} Menu Entreprise**

Si vous cliquez sur le bouton **Menu Entreprise**, qui figure dans le haut de l'écran et ressemble à une roue dentée, une liste d'options, de paramètres et de listes fort utiles mais rarement utilisés s'affiche. La plupart des éléments figurant dans le menu Entreprise sont des tâches qui sont effectuées périodiquement seulement, comme les rapprochements et la budgétisation, ou des listes qui doivent rarement être modifiées une fois qu'elles ont été configurées.

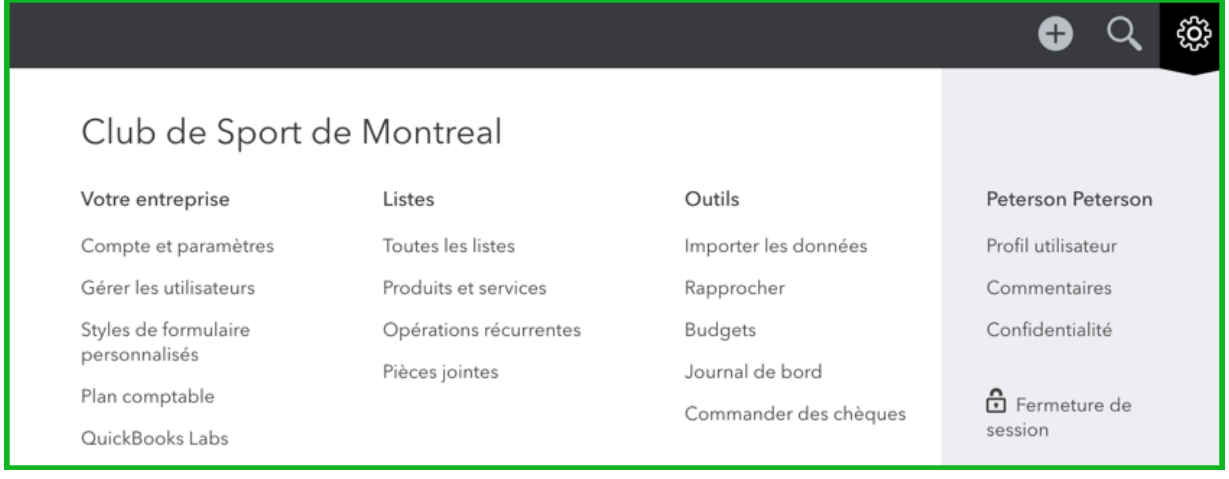

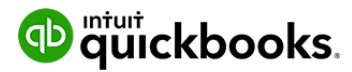

#### **Fenêtre Opération**  $\bullet$

Les opérations dans QuickBooks suivent un modèle standard qui reste majoritairement le même, peu importe le type d'opérations. Dans QuickBooks, chaque opération a les caractéristiques suivantes, et elles sont toujours affichées aux mêmes endroits :

- **Qui** a participé à l'opération. Il s'agit du nom du client, du fournisseur ou de l'employé concerné par l'opération, et le champ est toujours affiché en haut à gauche de l'opération.
- **Quand** l'opération a eu lieu. La date de l'opération et, dans certains cas, la date d'échéance, se trouvent au centre de l'opération et déterminent quand le revenu, la dépense, etc., figureront dans les rapports.
- **Quoi**, ce qui a été vendu ou acheté au cours de l'opération. Dans le bas de chaque opération figure une section permettant de saisir le produit ou le service vendu à un client ou un compte approprié pour catégoriser la dépense. Cette section détermine dans quel compte du plan comptable sera appliquée l'augmentation ou la réduction découlant de l'opération.
- **Combien** ou la valeur de l'opération. En haut à droite, QuickBooks affiche le montant dépensé en utilisant un chèque, pour une dépense, etc., ou le montant qui est facturé au client dans une facture, un reçu de vente, etc.

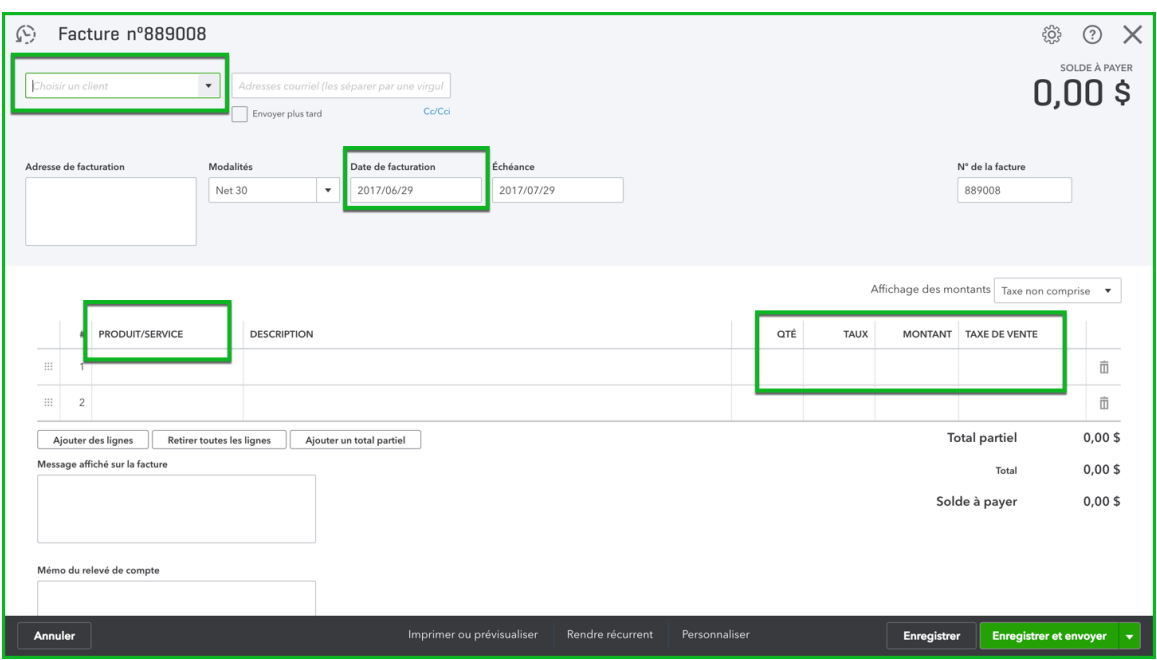

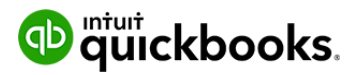

Annuler

Enregistrer

Enregistrer et envoyer

Dans le bas des opérations, QuickBooks affiche différents boutons pour que vous puissiez effectuer d'autres actions :

- **Annuler :** Ce bouton ferme l'opération et vous renvoie à l'écran que vous consultiez avant d'ouvrir l'opération.
- **Effacer** : Ce bouton ferme l'opération, mais celle-ci demeure affichée pour que vous puissiez remplir les champs à nouveau.
- **Imprimer ou prévisualiser** : Si vous cliquez sur cette option, vous pouvez déterminer si vous voulez imprimer l'opération plus tard et, dans certains cas, la prévisualiser.
- **Rendre récurrent** : Cette option vous permet de configurer un échéancier récurrent pour l'opération qui est saisie.
- **Plus** : Le bouton Plus vous offre d'autres options, comme la suppression ou l'annulation de l'opération.
- **Enregistrer** : Ce bouton enregistre l'opération et laisse l'opération dans la fenêtre pour que vous puissiez continuer à y travailler.
- **Enregistrer et fermer** : En enregistrant et en fermant, vous enregistrez l'opération et retournez à l'écran que vous consultiez avant de créer l'opération.

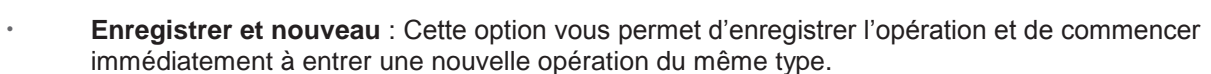

- **Enregistrer et imprimer** : Certaines opérations peuvent être enregistrées et imprimées, ce qui vous permet d'enregistrer l'opération, puis de l'imprimer immédiatement.
- **Enregistrer et envoyer** : Certaines opérations peuvent être enregistrées et envoyées, ce qui vous permet d'enregistrer l'opération, puis de l'envoyer par courriel immédiatement.

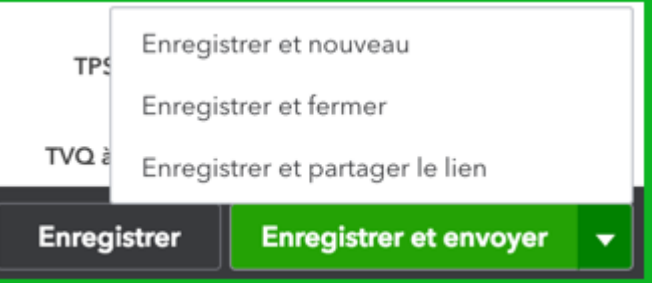

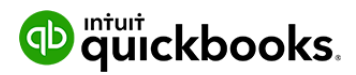